# **Scan to PC Desktop: Image Retriever 5.2 pour Xerox WorkCentre C2424**

Scan to PC Desktop comprend Image Retriever, un module conçu pour surveiller l'enregistrement d'images numérisées dans un dossier spécifique, sur un lecteur local ou un serveur de fichiers en réseau. La version Professional Edition du programme permet également de surveiller l'arrivée de fichiers joints dans une boîte de réception de courrier électronique. Image Retriever convertit les images numérisées détectées dans le dossier et/ou la boîte de réception surveillés, puis les transfère vers le bureau de PaperPort.

*La fonction de surveillance d'une boîte de réception de courrier électronique n'est disponible que dans la version Professional Edition*

01

Après avoir installé les modules logiciels de la famille Scan to PC Desktop (dont Image Retriever), vous devez redémarrer votre système. Image Retriever est alors activé, et s'exécute sous la forme d'une icône située à droite de la barre des tâches de Windows :

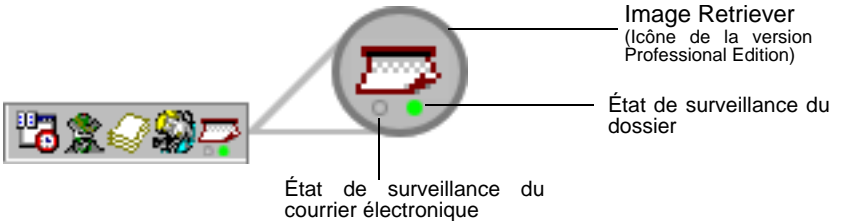

En fonction de la version du programme dont vous disposez, un ou deux voyants apparaîtront sous l'icône du programme. Ces voyants donnent des informations sur l'état de surveillance du dossier ou de votre boîte de réception. Dans la mesure où la fonction de surveillance d'une boîte de réception n'est disponible que dans la version Professional Edition de Image Retriever, le voyant correspondant (gauche) ne figurera pas dans la version Special Edition du programme. Pour plus d'informations à ce sujet, reportez-vous à la section : *Affichage de l'activité de Image Retriever*.

Si vous cliquez avec le bouton droit sur cette icône, le menu contextuel de Image Retriever s'affiche à l'écran, vous proposant les six commandes suivantes :

- Traiter maintenant
- Valeurs par défaut
- Réglages
- Afficher le journa
- À propos de
- Fermer

### *Commande Réglages*

Avant de pouvoir utiliser Image Retriever, vous devez configurer le programme par l'intermédiaire de la boîte de dialogue *"Réglages de Image Retriever ".*

À l'issue de l'installation, le programme s'exécute lors du démarrage de votre PC et réside dans la barre des tâches de Windows.

Pour configurer Image Retriever, cliquez avec le bouton droit sur l'icône de Image Retriever pour afficher le menu du programme. Sélectionnez ensuite la commande *"Réglages"* pour afficher une boîte de dialogue contenant toutes les commandes de Image Retriever :

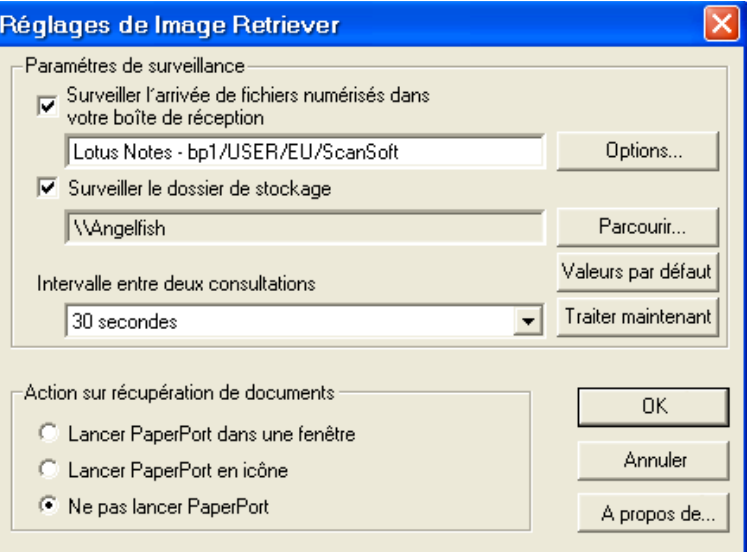

### *Surveillance du courrier électronique*

Cette fonctionnalité de Image Retriever (uniquement disponible 屾 dans la version Professional Edition) vous permet de surveiller l'arrivée, dans une boîte de réception Microsoft Outlook ou Lotus Notes, de nouveaux messages auxquels sont joints des fichiers PDF ou TIFF générés par un périphérique Xerox. Désactivez cette fonction si vous ne souhaitez pas surveiller votre courrier électronique. Utilisez les commandes suivantes pour configurer la fonction de surveillance du courrier électronique de Image Retriever.

#### *Surveiller l'arrivée de fichiers numérisés dans votre boîte de réception*

Cliquez sur cette case à cocher pour activer la surveillance du courrier électronique.

#### *Bouton Options*

Cliquez sur le bouton *"Options..."* pour modifier la configuration actuelle de la fonction de surveillance du courrier électronique.

Si Microsoft Outlook et Lotus Notes sont tous deux installés sur votre système, la boîte de dialogue suivante s'affiche à l'écran, vous permettant de sélectionner le client de messagerie que vous souhaitez surveiller. Cliquez sur *"OK"* pour confirmer votre sélection, ou cliquez sur *"Annuler"* pour fermer la boîte de dialogue.

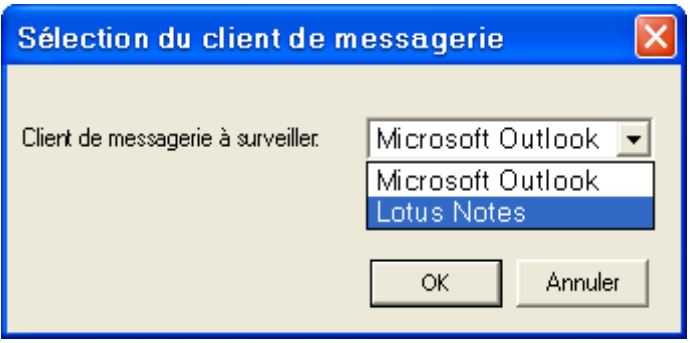

Si vous sélectionnez Microsoft Outlook, la boîte de dialogue *"Choisir le compte"* s'affiche à l'écran, vous permettant de sélectionner le compte Microsoft Outlook dont Image Retriever doit surveiller la boîte de réception. Sélectionnez votre compte Microsoft Outlook et cliquez sur *"OK"*.

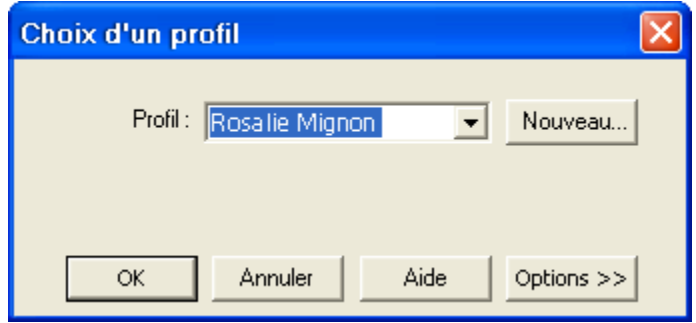

Dans la boîte de dialogue *"Réglages de Image Retriever"*, le nom du compte Microsoft Outlook sélectionné s'affiche dans le champ correspondant.

*Les utilisateurs de Microsoft Outlook ne peuvent activer la surveillance du courrier électronique et choisir un compte Microsoft Outlook que si le module Objets de données de collaboration pour Microsoft Outlook a été installé et activé. Dans le cas contraire, Image Retriever affichera un message d'erreur.*

*Pour installer le module Objets de données de collaboration avec Microsoft Outlook 2000, 2002 ou 2003 :*

- *Réalisez une installation personnalisée.*
- *Affichez ensuite les options d'installation détaillées pour chaque application.*
- *Sélectionnez et activez l'installation du module Objets de données de collaboration.*

*Les utilisateurs de Microsoft Outlook 98 devront sélectionner l'option Installation complète.*

*Pour plus d'informations sur le module Objets de données de collaboration, veuillez consulter votre documentation Microsoft Outlook.*

Si vous définissez Lotus Notes en tant que client de messagerie devant être surveillé par Image Retriever, vous devez saisir votre mot de passe. Si vous laissez la case à cocher *"Mémoriser le mot de passe"* vide, vous devrez saisir votre mot de passe à chaque démarrage de Image Retriever. Si vous activez la case à cocher, votre mot de passe sera conservé sous forme cryptée, et le programme ne vous invitera plus à le saisir.

Si Lotus Notes a été installé, mais que cette application n'a pas été configurée correctement (ou si aucun utilisateur n'a été défini), la fonction de surveillance du courrier électronique ne pourra pas fonctionner. Image Retriever affichera un message d'erreur (lors de la configuration du programme) ou le voyant gauche situé sous l'icône du programme sera rouge (lors de la surveillance).

#### *Périphériques Xerox pris en charge par la fonction de surveillance du courrier électronique*

Image Retriever peut détecter la présence de certains types de fichiers joints à des e-mails et générés par les périphériques Xerox suivants. En outre, tous les périphériques (excepté le modèle Document Centre 265/255/240) autorisent la surveillance de fichiers joints générés par la fonction Numérisation dans un email des périphériques.

Document Centre 265/255/240

屾

Document Centre 490/480/470/460 ST

Document Centre 440/432/425/420 ST

Document Centre 420/432/440 ST

Document Centre 426/430

Document Centre 555/545/535

WorkCentre Pro 55/45/35

WorkCentre 55/45/35

WorkCentre Pro 90/75/65

WorkCentre Pro 40 Color/32 Color\*

WorkCentre Pro 165/175

WorkCentre 165/175

WorkCentre Pro C2128/C2636/C3545\*

WorkCentre C2128/C2636/C3545\*

WorkCentre Pro 232/238/245/255/265/275

WorkCentre 232/238/245/255/265/275

Document Centre 430/426

WorkCentre C226\*

XePDF

*\* Les fichiers joints au format JPEG créés à l'aide de la fonction Numériser dans un e-mail de ces périphériques ne seront pas détectés par la fonction de surveillance du courrier électronique de Image Retriever*

### *Surveillance de dossier*

Activez ce réglage pour surveiller l'enregistrement d'images numérisées générées par un périphérique Xerox dans un dossier spécifique, sur un lecteur local ou un serveur de fichiers en réseau.

#### *Surveiller le dossier de stockage*

Cliquez sur cette case à cocher dans la boîte de dialogue *"Réglages de Image Retriever"* pour sélectionner ensuite le dossier devant être surveillé par Image Retriever.

#### *Bouton Parcourir*

Cliquez sur le bouton *"Parcourir..."* pour afficher la boîte de dialogue *"Recherche du dossier"*. Celle-ci vous permet de rechercher et sélectionner le dossier devant être surveillé par Image Retriever:

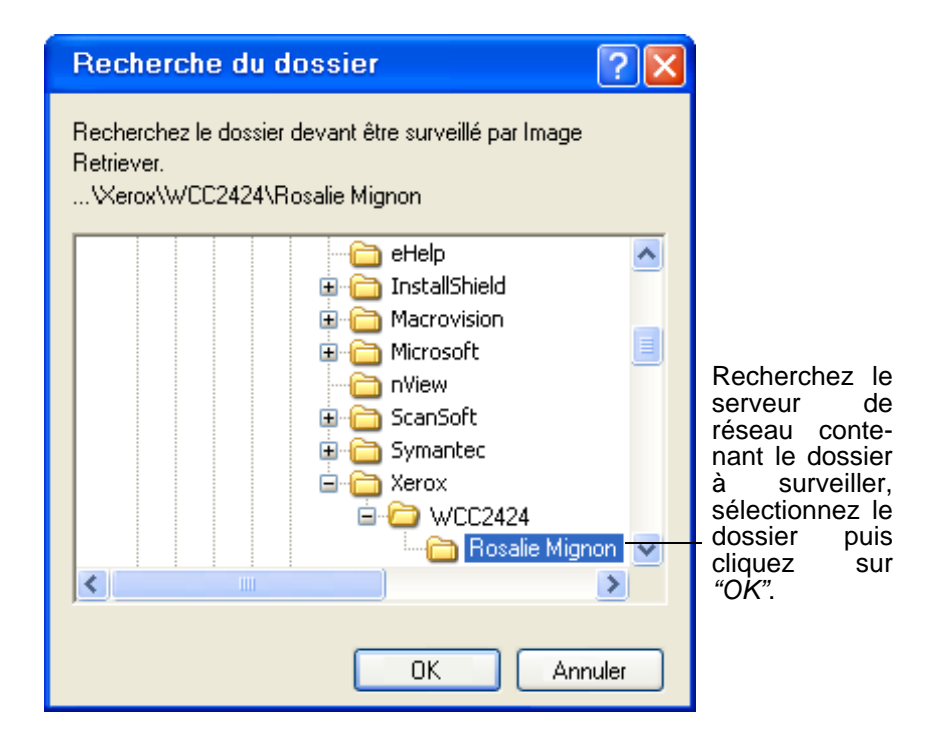

Lorsque vous avez sélectionné le dossier à surveiller, cliquez sur *"OK"* pour fermer la boîte de dialogue *"Recherche du dossier"*.

Dorénavant, Image Retriever examinera régulièrement le contenu de ce dossier afin de déterminer si des images numérisées y ont été enregistrées par les systèmes Xerox.

#### *Intervalle de vérification*

Pour définir la fréquence à laquelle Image Retriever examinera la boîte de réception ou le dossier surveillé, sélectionnez le réglage de votre choix dans la liste déroulante *"Intervalle de vérification"*. La liste déroulante vous propose les choix suivants:

- 1, 2, 5, 10 ou 30 secondes
- 1, 2, 3, 5, 10, 30 ou 60 minutes

En plus des valeurs décrites ci-dessus, vous pouvez également sélectionner le réglage "Jamais". Dans ce cas, Image Retriever reste actif, mais la fonction de surveillance est désactivée.

Nous vous suggérons de sélectionner une valeur équivalant à la moitié du temps nécessaire pour vous déplacer du périphérique de numérisation dans votre entreprise à votre bureau.

S'il vous faut 60 secondes pour parcourir ce trajet, réglez l'intervalle sur 30 secondes. Ainsi, dès votre retour, le document que vous venez de numériser sera à votre disposition sur le bureau de PaperPort!

#### *Bouton Valeurs par défaut*

Pour restaurer les réglages de surveillance d'usine de Image Retriever, cliquez sur le bouton *"Valeurs par défaut"*. Ceci aura pour effet de restaurer l.intervalle de vérification par défaut (30 secondes), et de rediriger la surveillance vers le dossier défini au moment de l.installation.

#### *Bouton Traiter maintenant*

Cliquez sur le bouton *"Traiter maintenant"* pour numériser immédiatement le dossier ou la boîte de réception de votre choix. Image Retriever surveille le composant que vous avez sélectionné. Concrètement, cela signifie que si vous avez coché la case *"Surveiller le dossier de stockage"*, Image Retriever examinera immédiatement le dossier sélectionné ; en revanche, si vous avez coché la case *"Surveiller l'arrivée de fichiers numérisés dans votre boîte de réception"*, Image Retriever analysera votre boîte de réception de Microsoft Outlook ou Lotus Notes à la recherche de nouveaux fichiers joints générés par un périphérique Xerox au format PDF ou TIFF.

*La fonction de surveillance d'une boîte de réception de courrier électronique n'est disponible que dans la version Professional Edition.* 

Dans les deux cas, l'icône Image Retriever dans la barre de notification reflétera l'état *"Traitement"* (vert clair). Pour une description détaillée des différentes couleurs des voyants de l'application et de leur signification, reportez-vous à la section *Affichage de l'activité de Image Retriever*.

Image Retriever transfère les nouveaux éléments enregistrés dans la boîte de réception ou le dossier surveillé vers le bureau de PaperPort, et démarre l'application PaperPort (sauf si vous avez sélectionné l'option *"Ne pas lancer PaperPort"* dans la boîte de dialogue *"Réglages de Image Retriever"*).

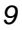

## *Réglage Action sur récupération de documents*

En plus des paramètres de surveillance d'Image Retriever, vous pouvez également définir le comportement de l'application lors de la récupération de documents. Le réglage *"Action sur récupération de documents"* propose trois options :

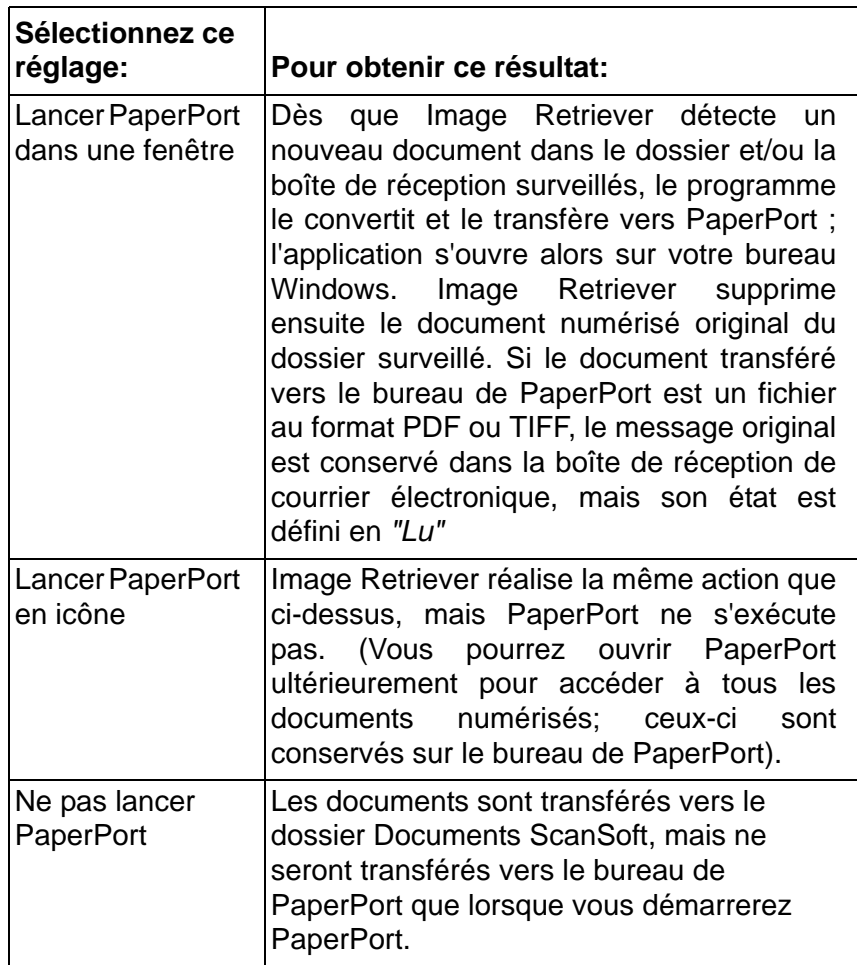

Pour définir le dossier dans lequel Image Retriever doit placer les fichiers récupérés, lancez PaperPort, cliquez sur *"Options"*, choisissez l'onglet *"Divers"* puis définissez le dossier de destination à la section *"Dossier de démarrage pour le bureau* 

*supérieur"*. Si vous ne modifiez pas ce réglage, Image Retriever placera toujours les documents qu'il récupère dans votre dossier Mes documents (dossier utilisé par défaut).

### *Bouton OK*

Cliquez sur *"OK"* dans la boîte de dialogue *"Réglages de Image Retriever"* pour confirmer les réglages de Image Retriever.

## *Commande Traiter maintenant*

Cette commande a la même action que le bouton du même nom de la boîte de dialogue *"Réglages de Image Retriever"*. Pour plus d'informations, reportez-vous à la section *Bouton Traiter maintenant*.

## *Commande Valeurs par défaut*

Cette commande a la même action que le bouton du même nom de la boîte de dialogue *"Réglages de Image Retriever"*. Pour plus d'informations, reportez-vous à la section *Bouton Valeurs par défaut*.

## *Afficher le journal*

Pour afficher des informations sur les événements relatifs au programme, cliquez avec le bouton droit sur l'icône Image Retriever, puis choisissez la commande *"Afficher le journal"* dans le menu contextuel qui s'affiche alors. Cliquez sur *"OK"* pour refermer cette fenêtre ou sur *"Effacer le journal"* pour effacer la liste des événements consignés dans le journal.

# *Commande À propos de*

Pour afficher le numéro de version et les informations de copyright de Image Retriever, cliquez avec le bouton droit sur l'icône de Image Retriever pour afficher le menu du programme.

Cliquez sur la commande *"À propos de"*. Vous pouvez sélectionner *"À propos de..."* dans la boîte de dialogue *"Réglages Image Retriever"*.

### *Commande Fermer*

Pour fermer Image Retriever, cliquez avec le bouton droit sur l'icône de Image Retriever pour afficher le menu du programme. Cliquez sur la commande *"Fermer"*.

## *Affichage de l'activité de Image Retriever*

L'icône Image Retriever de la barre de notification de Windows affiche l'état actuel du programme, à l'aide d'un ou de deux voyants. Dans la version Professional Edition (voir l'illustration suivante), deux voyants sont disponibles : le voyant de gauche indique l'état de l'interrogation du courrier électronique, celui de droite indique l'état d'interrogation du dossier. Ces voyants peuvent prendre les couleurs suivantes :

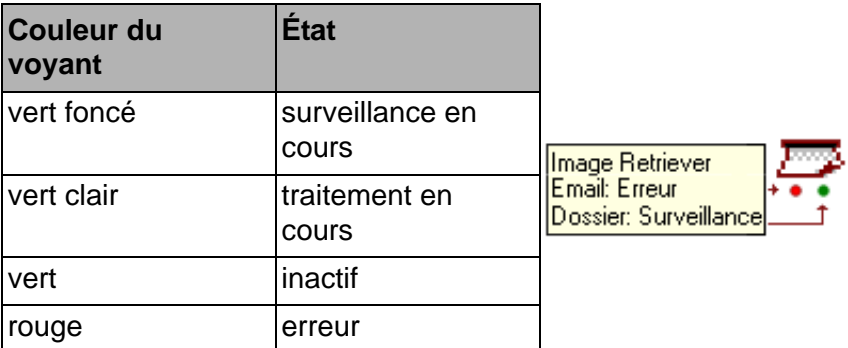

Ces informations sont également disponibles dans l'info bulle de l'icône du programme, qui indique le nom de l'application (Image Retriever), l'état de surveillance du courrier électronique, puis l'état de surveillance du dossier.

Dans la version Special Edition de Image Retriever, l'icône du programme ne dispose que d'un seul voyant (indiquant l'état de surveillance du dossier).

Veuillez noter que l'exécution de Image Retriever se poursuivra même si une erreur persiste (par exemple, en cas de rupture de connexion avec un dossier ou une boîte de réception). Dans ce cas, le voyant correspondant de l'icône de Image Retriever reste rouge jusqu'à ce que l'erreur rencontrée soit résolue. Une fois l'erreur corrigée, le voyant reprend la couleur correspondant à l'état d'activité de Image Retriever.

Les erreurs de configuration du programme à l'aide de la boîte de dialogue *"Réglages de Image Retriever"* sont toujours notifiées sous la forme de messages d'erreur.

Pour afficher des informations sur les erreurs rencontrées par le programme, cliquez avec le bouton droit sur l'icône Image Retriever, puis choisissez la commande *"Afficher le journal"* dans le menu contextuel qui s'affiche alors.

## *Autres informations sur Image Retriever*

Vous avez à présent défini le dossier surveillé, l.intervalle de vérification et l.action effectuée par PaperPort en cas de détection de nouveaux fichiers. Voici maintenant d.autres informations relatives à Image Retriever.

- Dossier utilisateur verrouillé. Seul un utilisateur peut surveiller un dossier « verrouillé ». Cette protection est assurée par l.ajout d.un fichier nommé REPWATCH.XSW dans le dossier surveillé. L.ajout de ce fichier permet de s.assurer qu.aucun autre utilisateur de Image Retriever ne sera en mesure de surveiller ce dossier.
- Systèmes d'exploitation pris en charge. Image Retriever est compatible avec un grand nombre de systèmes d.exploitation courants, y compris Microsoft Windows NT 4.0, Windows 2000 et Windows 2003 Server.
- Systèmes d'exploitation client pris en charge. Microsoft Windows 98, ME, NT 4.0, 2000 et XP.

## *Remarques sur l'utilisation de Image Retriever avec un périphérique Xerox WorkCentre C2424*

Image Retriever présente certaines caractéristiques spécifiques, relatives à l'utilisation du programme avec des périphériques Xerox C2424. Ces caractéristiques sont les suivantes :

- *Installation de Image Retriever.* Pour assurer un parfait fonctionnement entre PaperPort, Image Retriever et votre périphérique C2424, assurez-vous d'installer le pilote de numérisation du périphérique C2424 en premier. Ceci permettra d'installer l'*utilitaire de numérisation Xerox.* Lancez ensuite une numérisation pour laquelle la destination est votre ordinateur local. Cette procédure garantira que vous pourrez ultérieurement installer PaperPort et Image Retriever sans rencontrer de problème.
- *Dossier utilisateur verrouillé.* L'*utilitaire de numérisation Xerox* créé un dossier utilisateur protégé, nommé « Mes images numérisées ». Ce dossier sera le dossier surveillé par défaut par Image Retriever. Grâce à ce dossier, tous les documents numérisés à l'aide de votre périphérique seront automatiquement transférés vers le bureau PaperPort.
- *Utilisateurs multiples.* Tous les utilisateurs du périphérique C2424 devront dans un premier temps lancer une numérisation vers leur ordinateur afin de permettre la création de leur propre dossier « Mes images numérisées ».
- *Fonction Affichage automatique (Auto Pop-up) de l'utilitaire de numérisation Xerox.* Pour restaurer la fonction Affichage automatique de l'*utilitaire de numérisation Xerox*, vous devez quitter Image Retriever. Pour ce faire, cliquez avec le bouton droit de la souris sur l'icône Image Retriever, puis choisissez *Fermer* dans le menu contextuel qui s'affiche alors. Pour empêcher l'exécution automatique de Image Retriever au démarrage de votre ordinateur, retirez Image Retriever du groupe de programmes Démarrage.

• *Formats d'images pris en charge.* Image Retriever est compatible avec les formats de fichiers suivants :

> BMP GIF JPEG PDF TIFF.

Veuillez noter que Image Retriever copie les types de fichiers précédents vers le bureau PaperPort, sans aucune modification ou conversion.